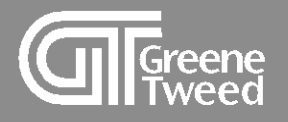

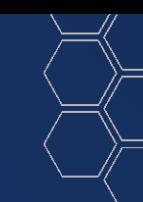

## Registration Quick Start Guide

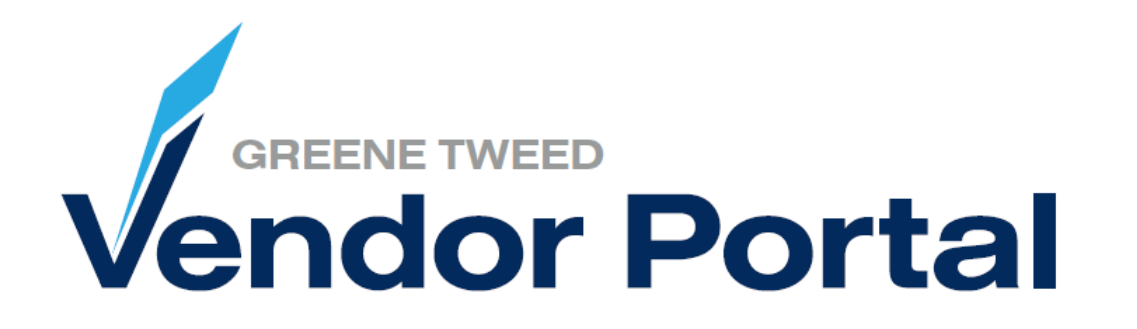

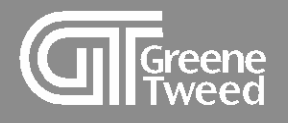

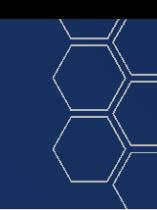

## Introduction

This registration guide shows new and existing suppliers the necessary steps to start and complete the vendor portal registration process.

Greene Tweed's vendor portal is powered by Jaggaer a leading Procure to Pay solution.

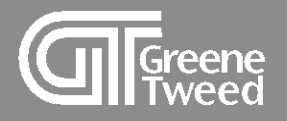

- 1 **[Invitation to Register](#page-3-0)**
- 2 [Review Primary Date](#page-13-0)
- 3 [Complete Supplier Profile](#page-18-0)
- 4 [Account Settings](#page-25-0)

Contents Table of Contents $\overline{O}$ Table

<span id="page-3-0"></span>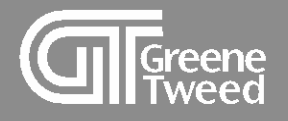

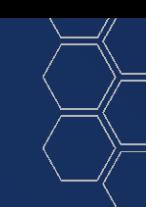

## 1 Invitation to Register

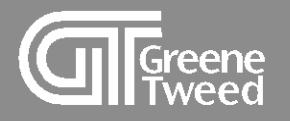

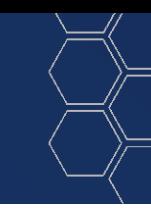

### **1** In the **Registration Invitation** email from GT, click the link to access the vendor portal.

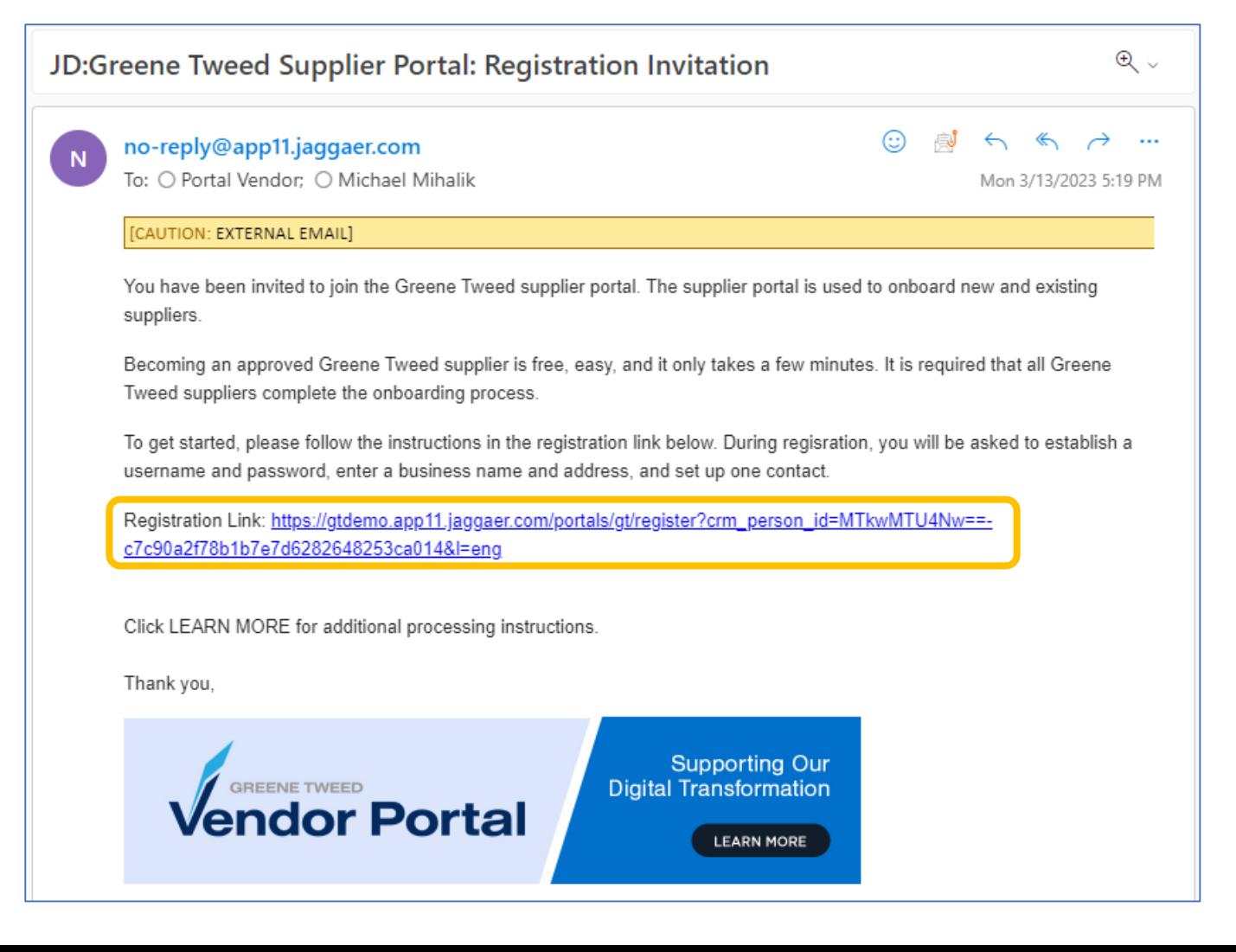

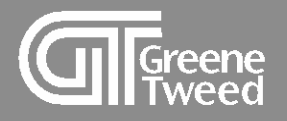

## **2** The **Welcome** screen will appear, select a language.

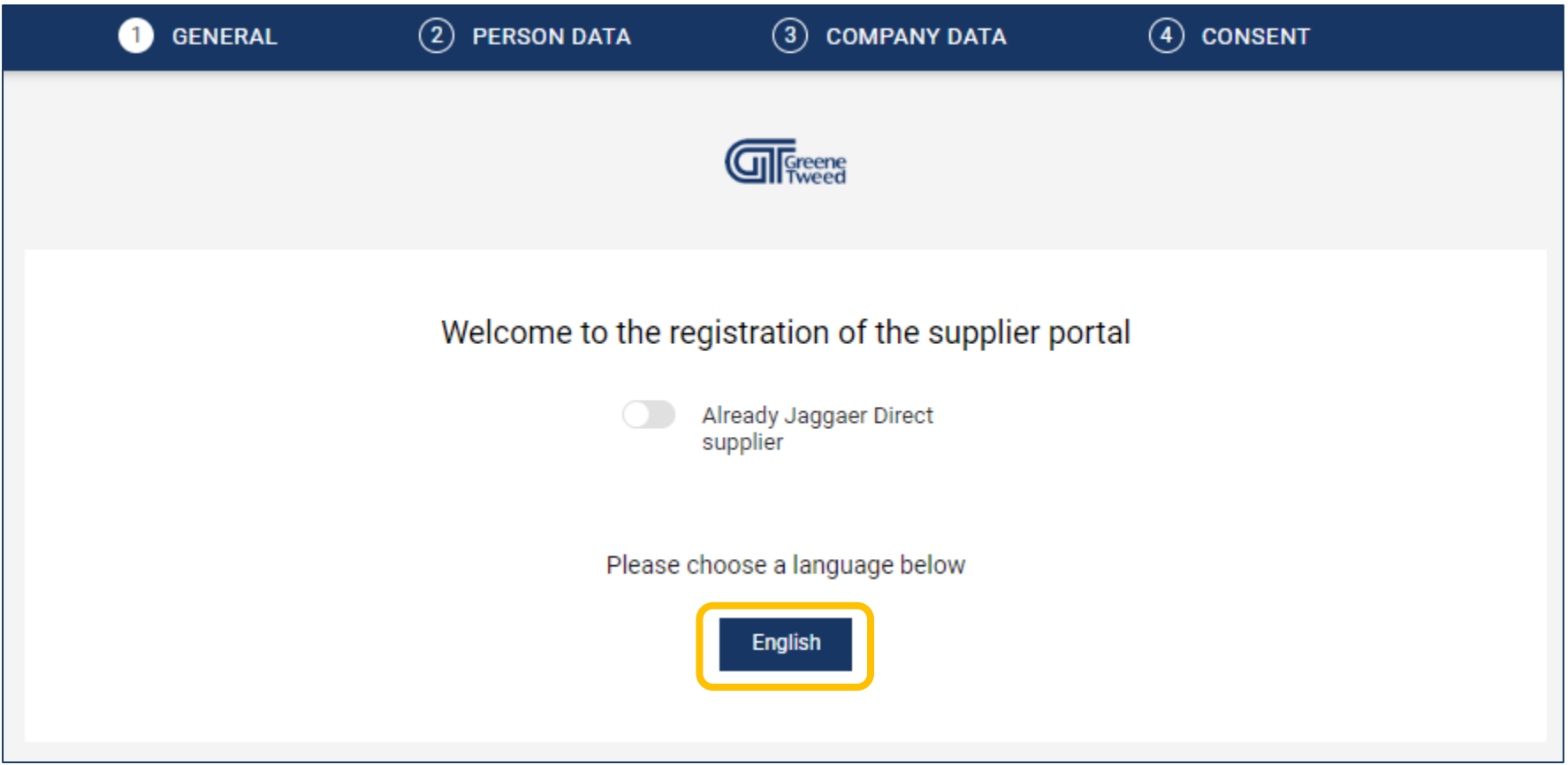

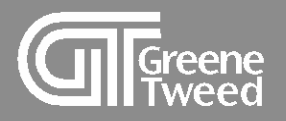

- **3** The **Personal Data** screen will appear.
	- Review the information and make necessary changes.
	- In the **Loginname** field, establish your user name.
	- Click **Continue**.

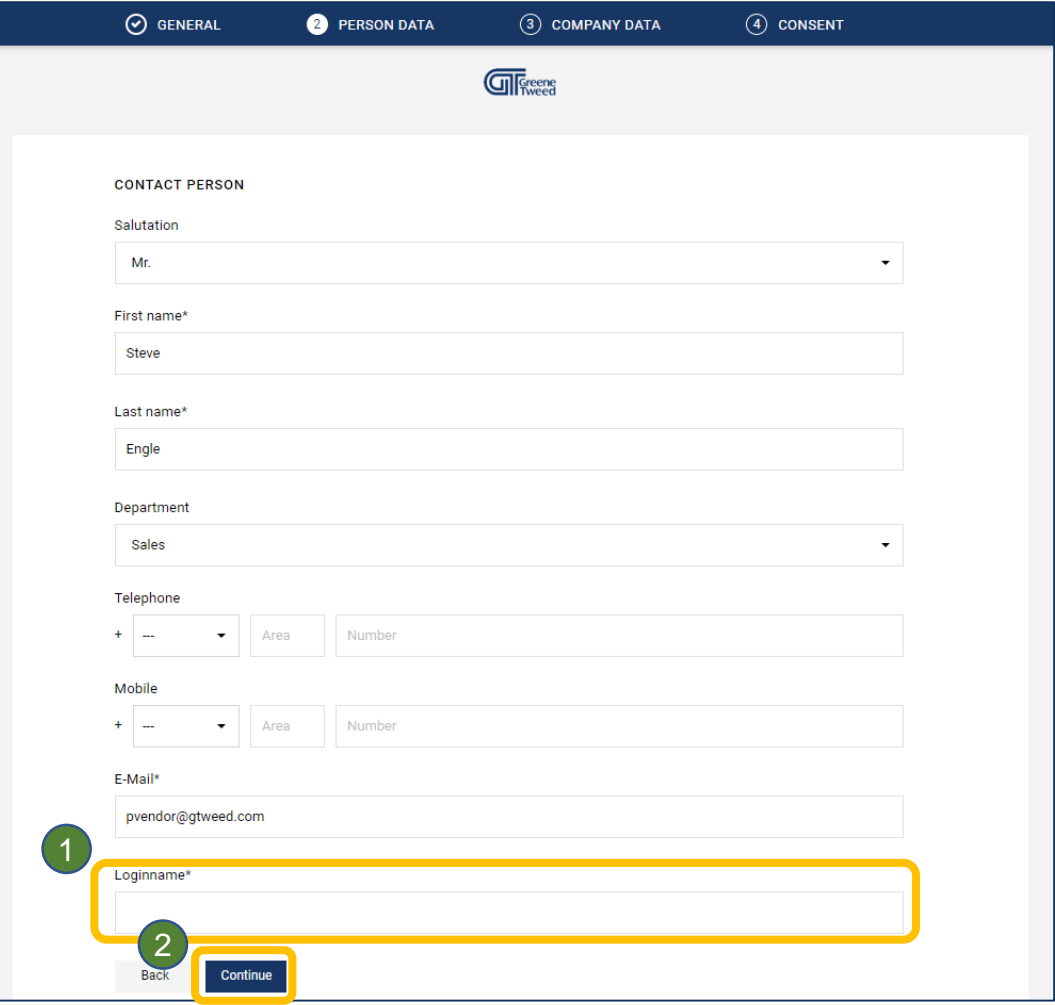

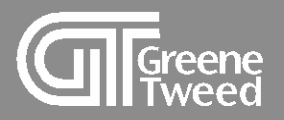

- **4** The **Company Data** screen will appear.
	- Review and update the name and address information.
	- Required fields have an \*.
	- Click **Continue**.

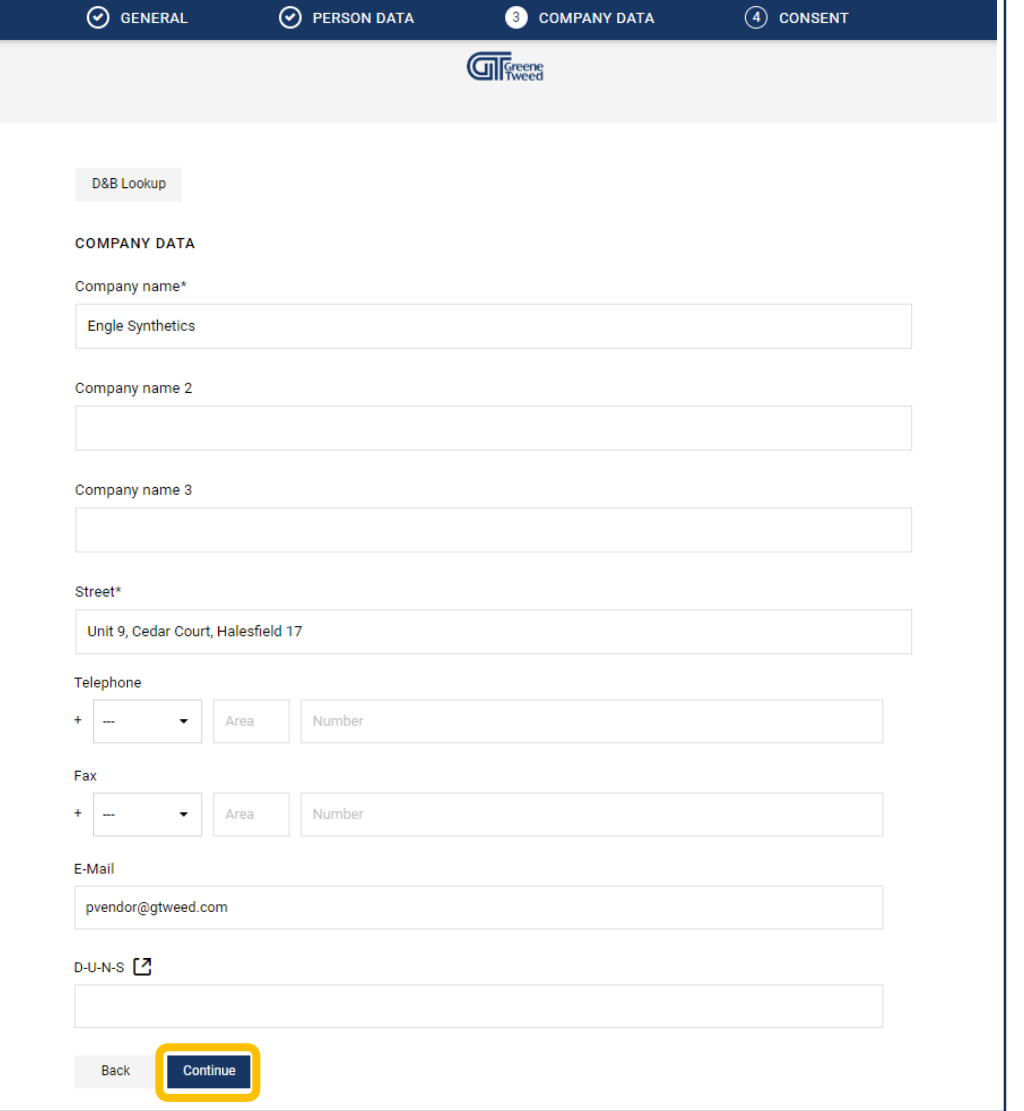

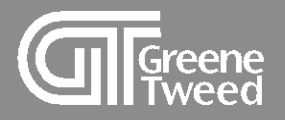

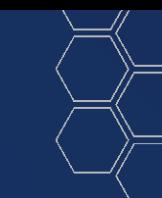

- **5** The **Consent** screen will appear.
	- Review and accept the **Supplier Access Terms**.
	- Click **Accept** and **Submit**.

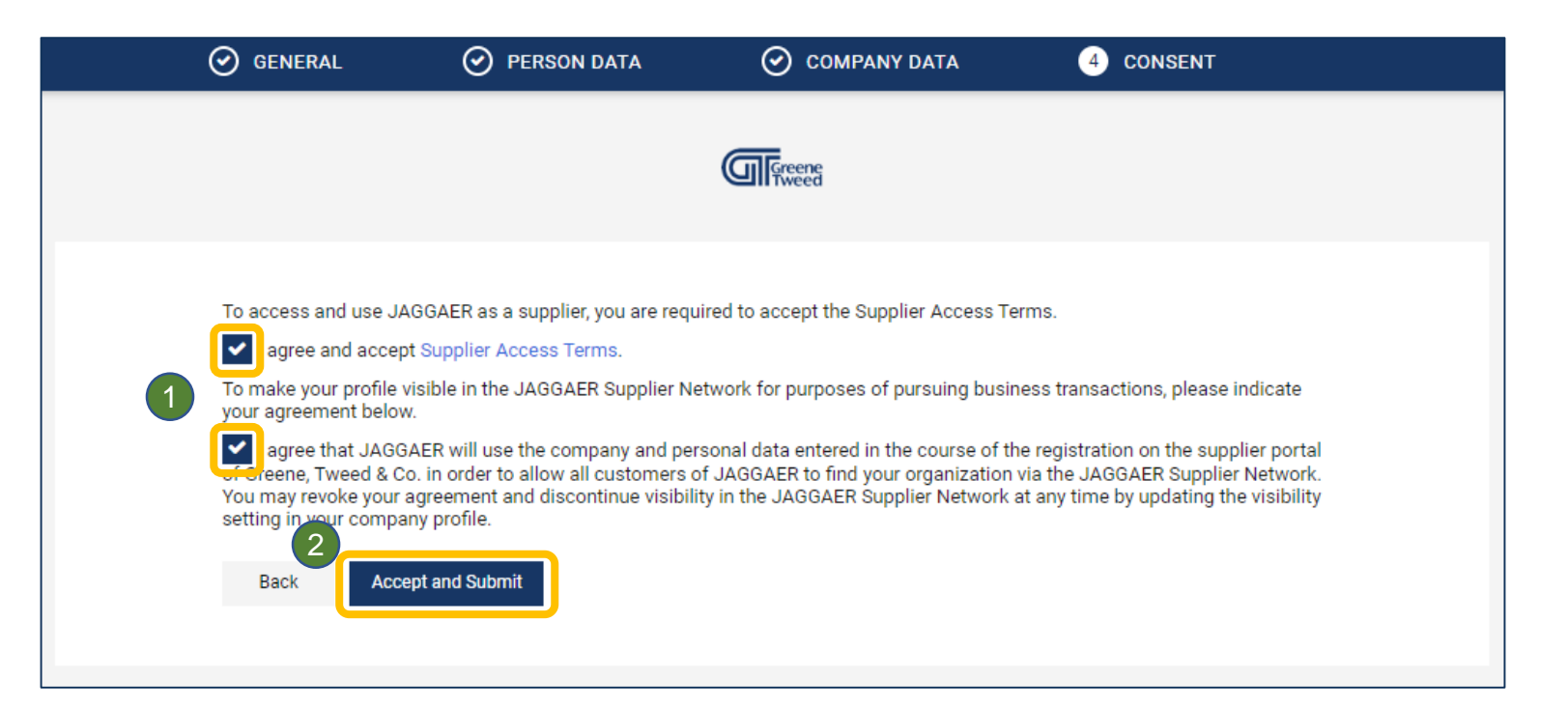

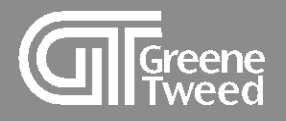

## **6** The Successful Registration screen will appear.

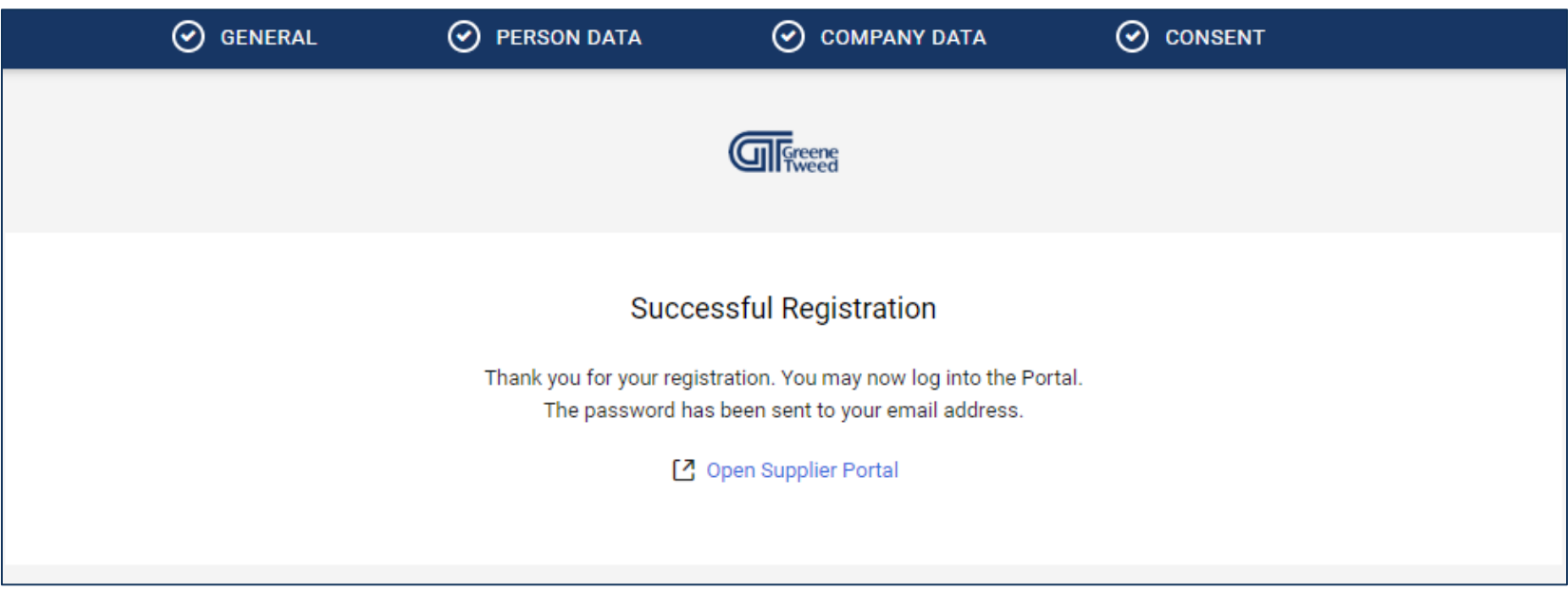

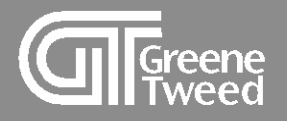

- **7** In the **Successful Registration** email, you'll find your user name and initial password.
	- Use this information to access the portal and set a permanent password.

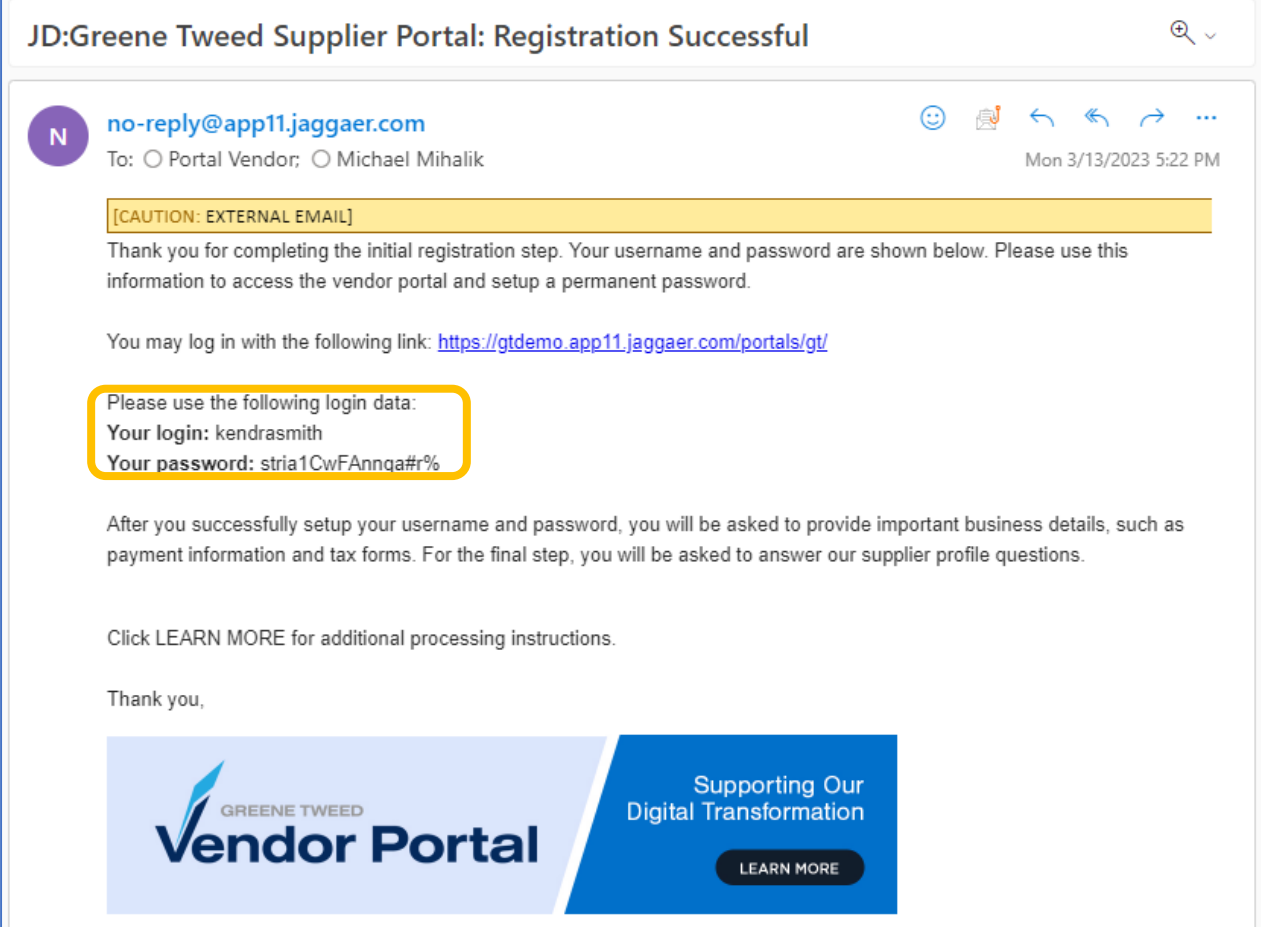

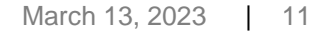

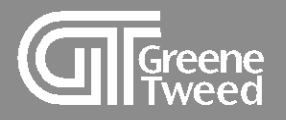

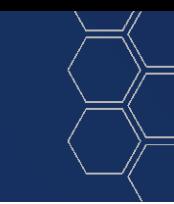

- 8 Click the provided link: <https://app11.jaggaer.com/sso/gt>
	- A user name and password prompt will appear.
	- Populate the fields and click **Login**.

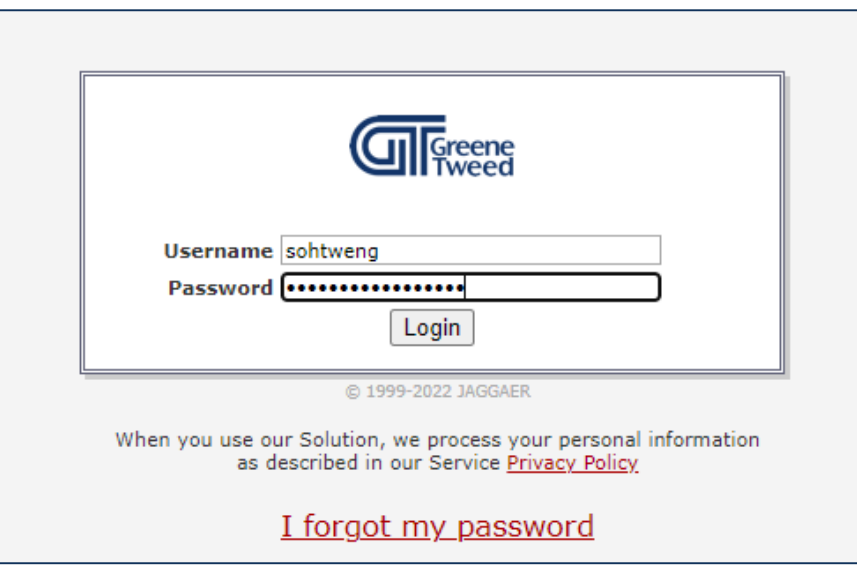

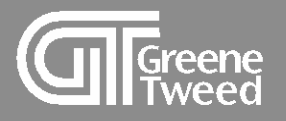

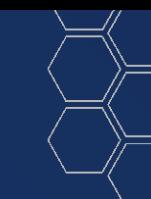

- **9** The **Change Password** screen will appear.
	- Populate the **Old Password**, the **New password**, and **Confirm Password** fields.
	- Click **Save**.

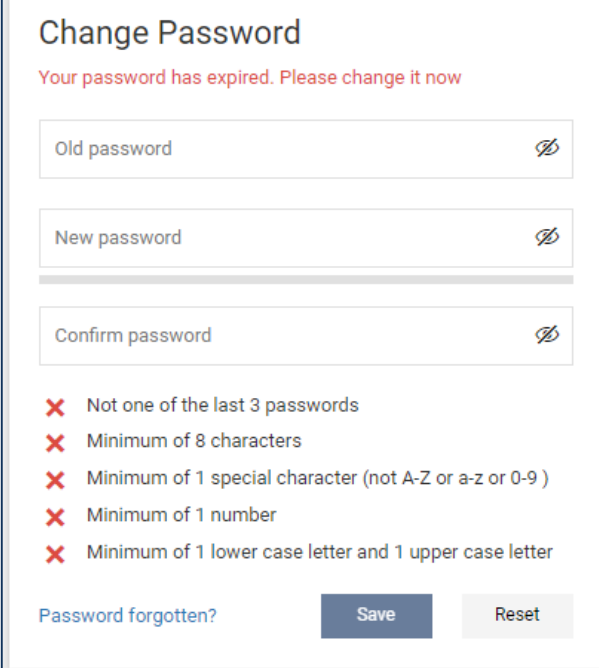

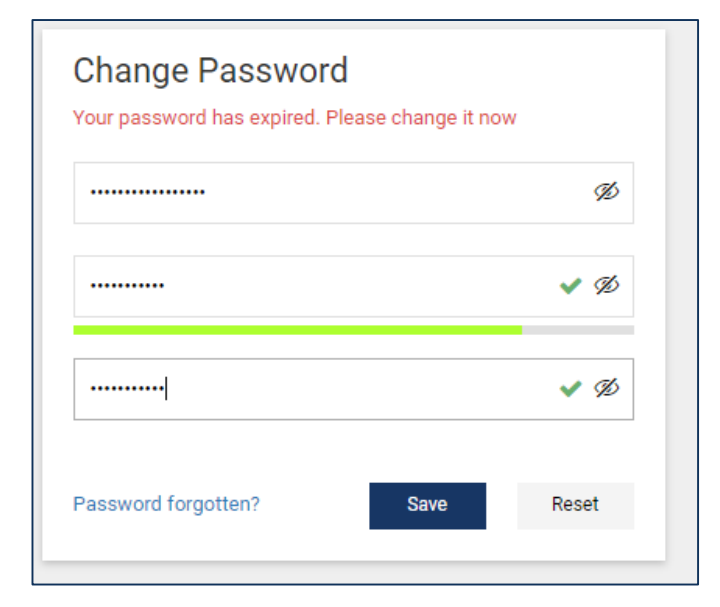

<span id="page-13-0"></span>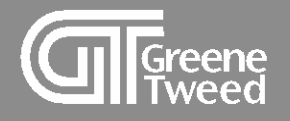

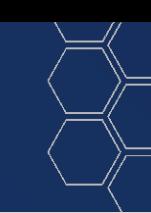

# 2 Review Primary Data

Primary data includes the supplier's name, address, and all contacts.

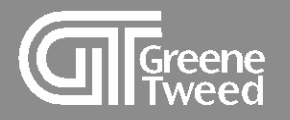

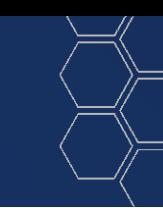

- **10** The **Supplier Portal Dashboard** screen will appear.
	- Click **E** to review your primary data and complete the supplier profile.

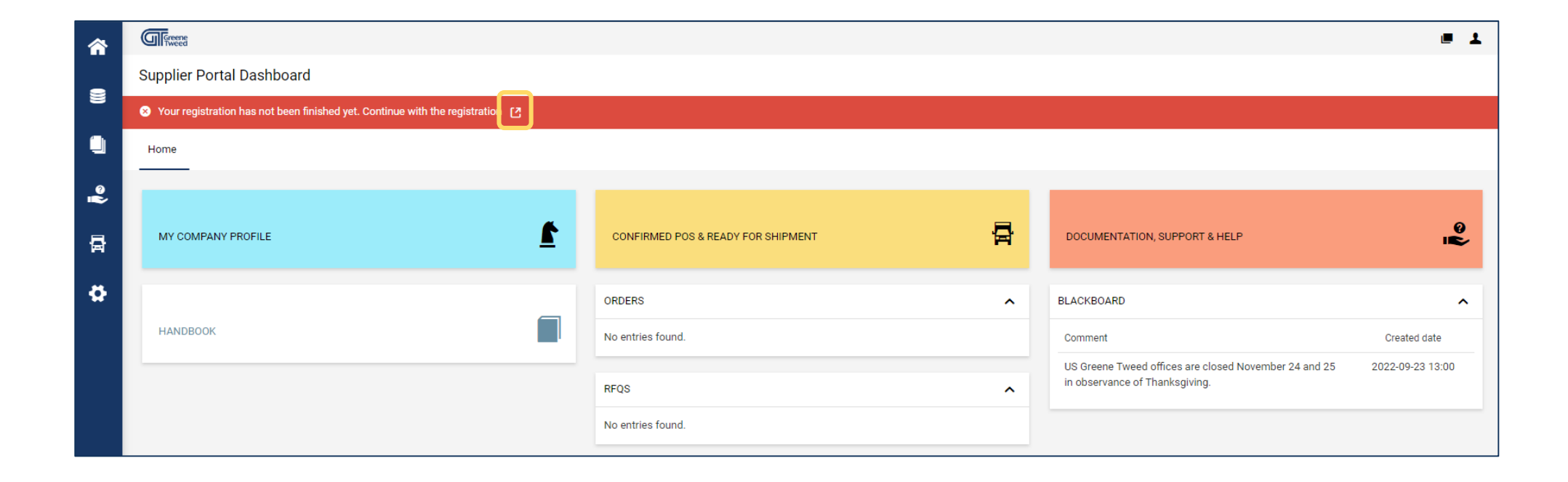

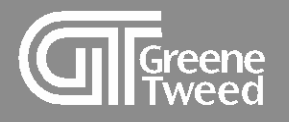

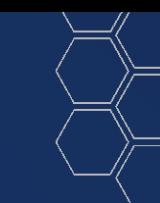

- **12** The **Registration – Base Data** screen will appear.
	- Review the name and address information, make changes if necessary, and click **Continue**.

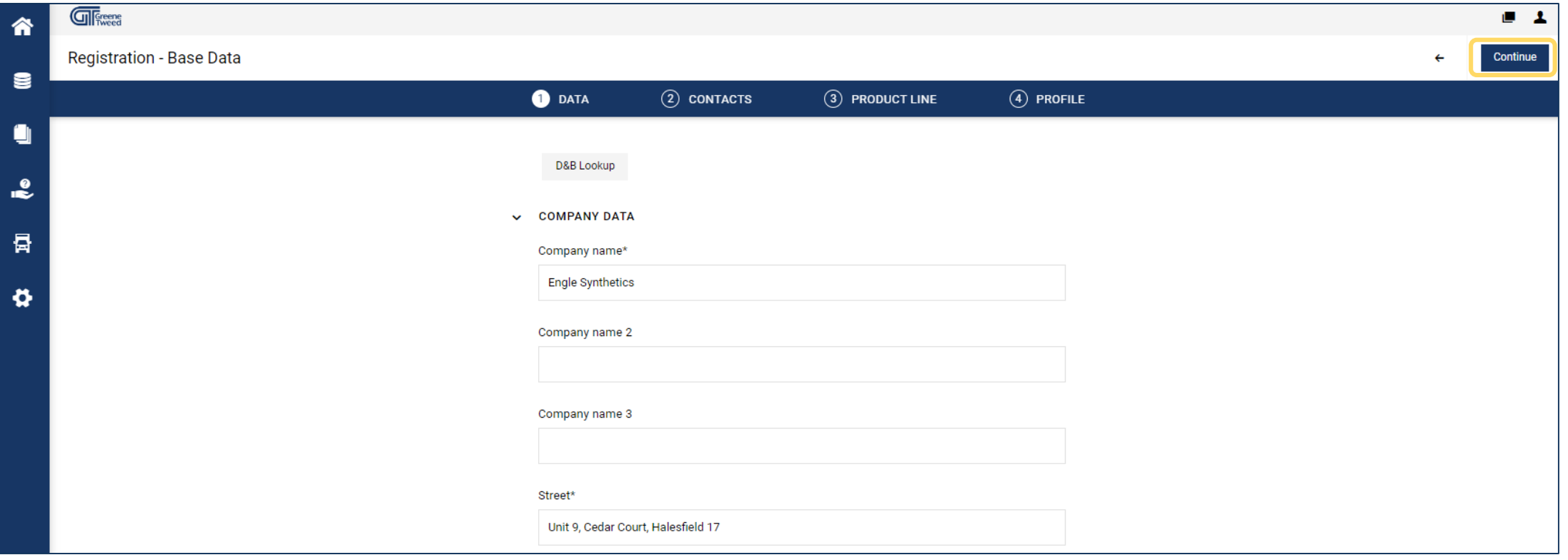

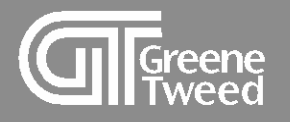

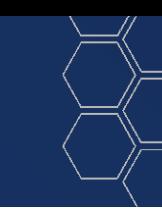

### **13** • The **Registration – Contacts** screen will appear. • Review contacts information and click **Continue**. Use the Add/Edit button to manage Switch between contacts.Assigned Roles and Greene  $\blacksquare$ Contacts to change the view. **Registration - Contacts**  $\leftarrow$  $\mathscr{D}$   $\mathscr{L}$ Back Continue  $(4)$  PROFILE  $\odot$  DATA **2** CONTACTS  $(3)$  PRODUCT LINE u **Assigned Roles** Contacts  $\cdot$ Orders **Supplier Profile** Request / ERFQ Ø Accounting **RE SERIES** Ø 骨 **Engle Steve Engle Steve Engle Steve Engle Steve** ö. pvendor@gtweed.com pvendor@gtweed.com pvendor@gtweed.com pvendor@gtweed.com  $\sqrt{\sqrt{\frac{1}{2}}\sqrt{\frac{1}{2}}}}$  $-1$ 合 **Registration - Contacts**  $\leftarrow$ 4. Back Continue  $\epsilon$  $\odot$  DATA  $\circled{4}$  Profile **2** CONTACTS 3 PRODUCT LINE ٠ **Assigned Roles** Contacts  $\cdot$ E-Mail Portal Access Name Login name Telephone 튭 **SE**  $\bullet$ Engle, Steve steveengle pvendor@gtweed.com

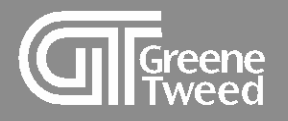

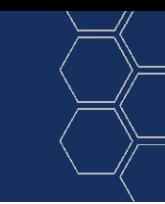

- **13** The **Registration – Product** Line screen will appear.
	- Click **Continue**.

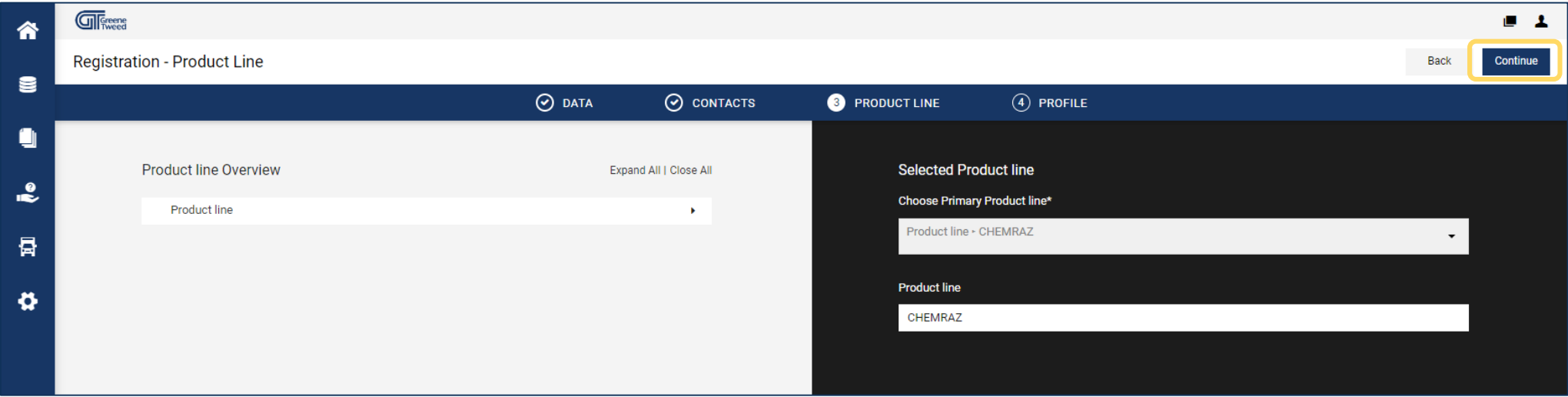

<span id="page-18-0"></span>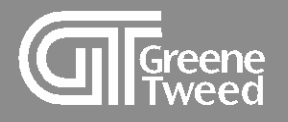

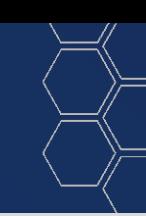

# 3 Complete Supplier Profile

The supplier profile is used to record your business details such as payment information and tax forms. You may be asked to upload documentation such as:

- W8/9
- Certificate of Insurance
- Quality Manual
- ISO Quality Certification

Gather these documents before you start.

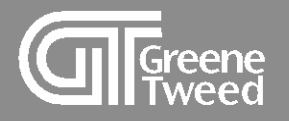

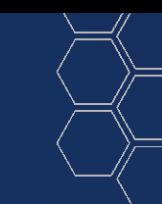

## **14** • The **Registration – Profile** screen will appear.

• Some or all of the sections will be expanded.

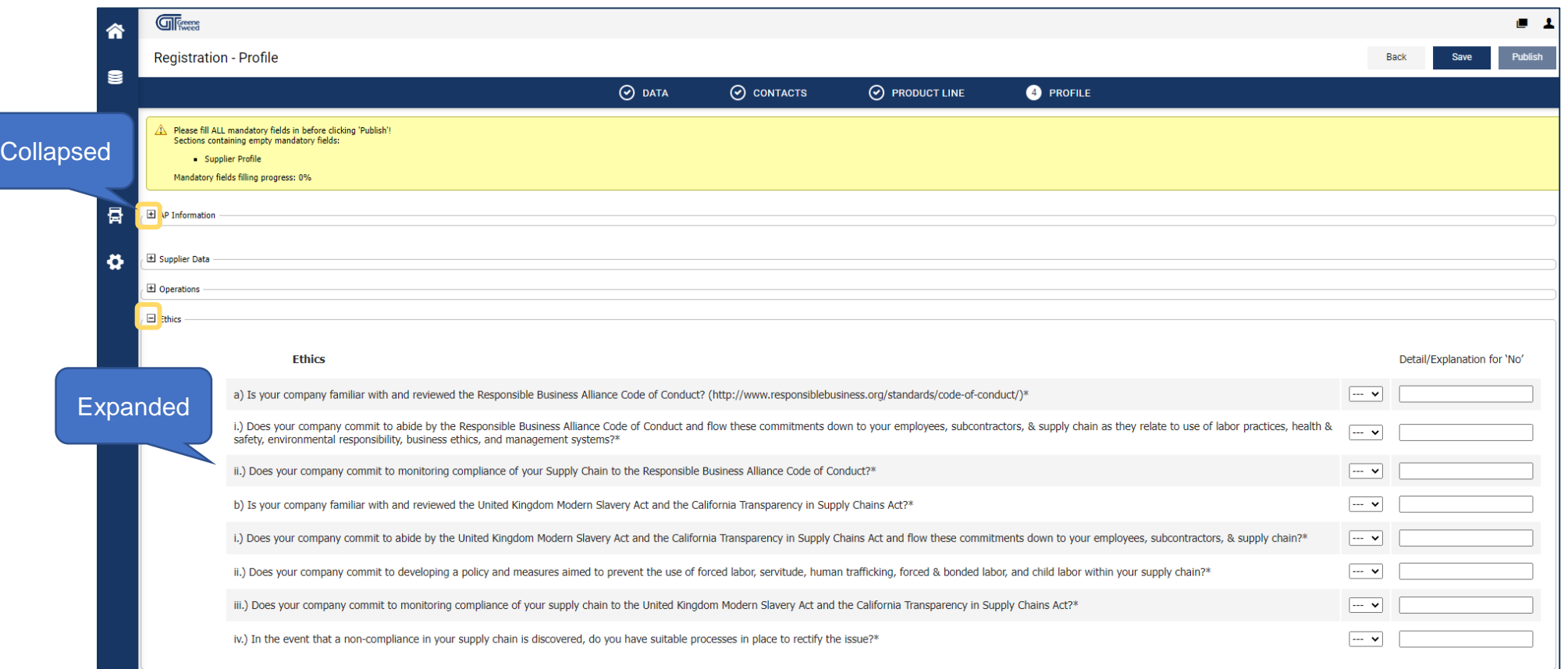

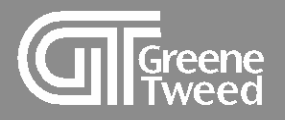

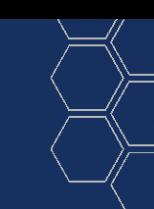

15 • Complete all of the mandatory fields. Required fields have an \*.

### **NOTE:**

You may be asked to upload documentation such as a certificate of insurance, ISO certificate, and accounts payable documentation.

### • When finished, click **Save**.

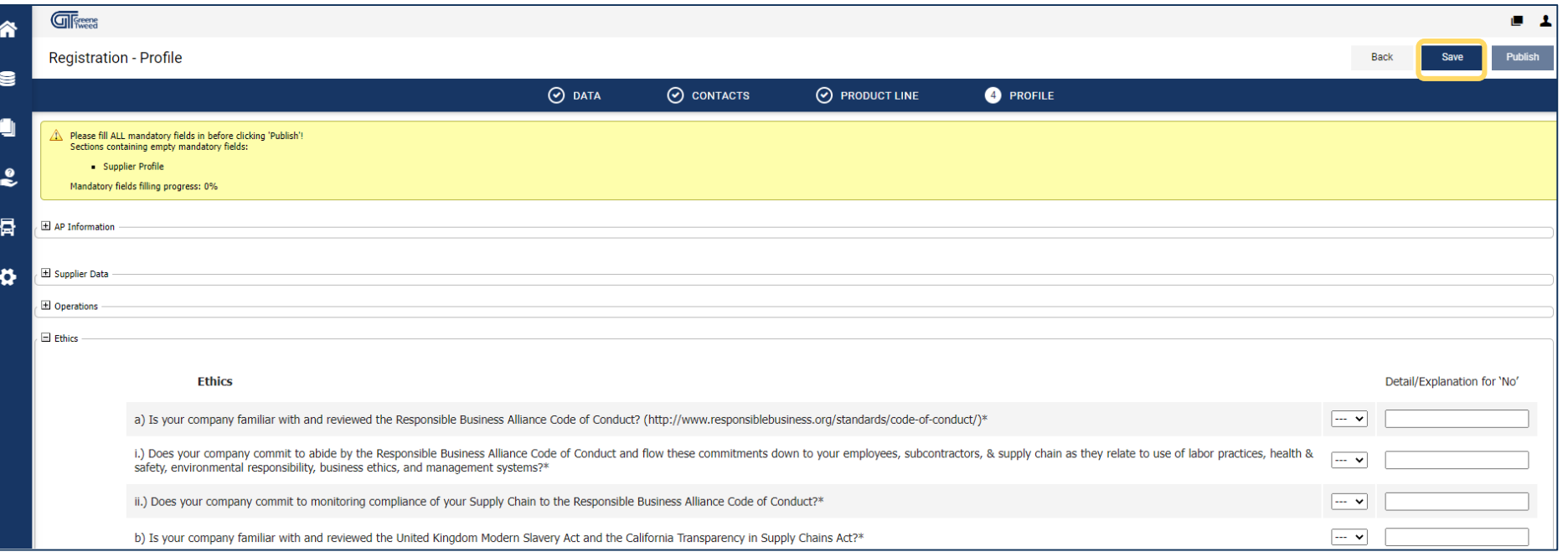

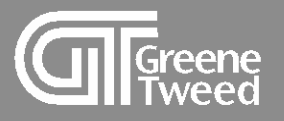

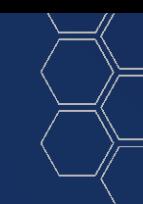

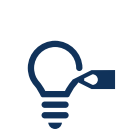

- After clicking **Save**, missed mandatory fields will be highlighted in red. You must answer all required questions.
- Complete the **Registration - Profile** in one session, if you exit before answering all required fields, you will have to start again.

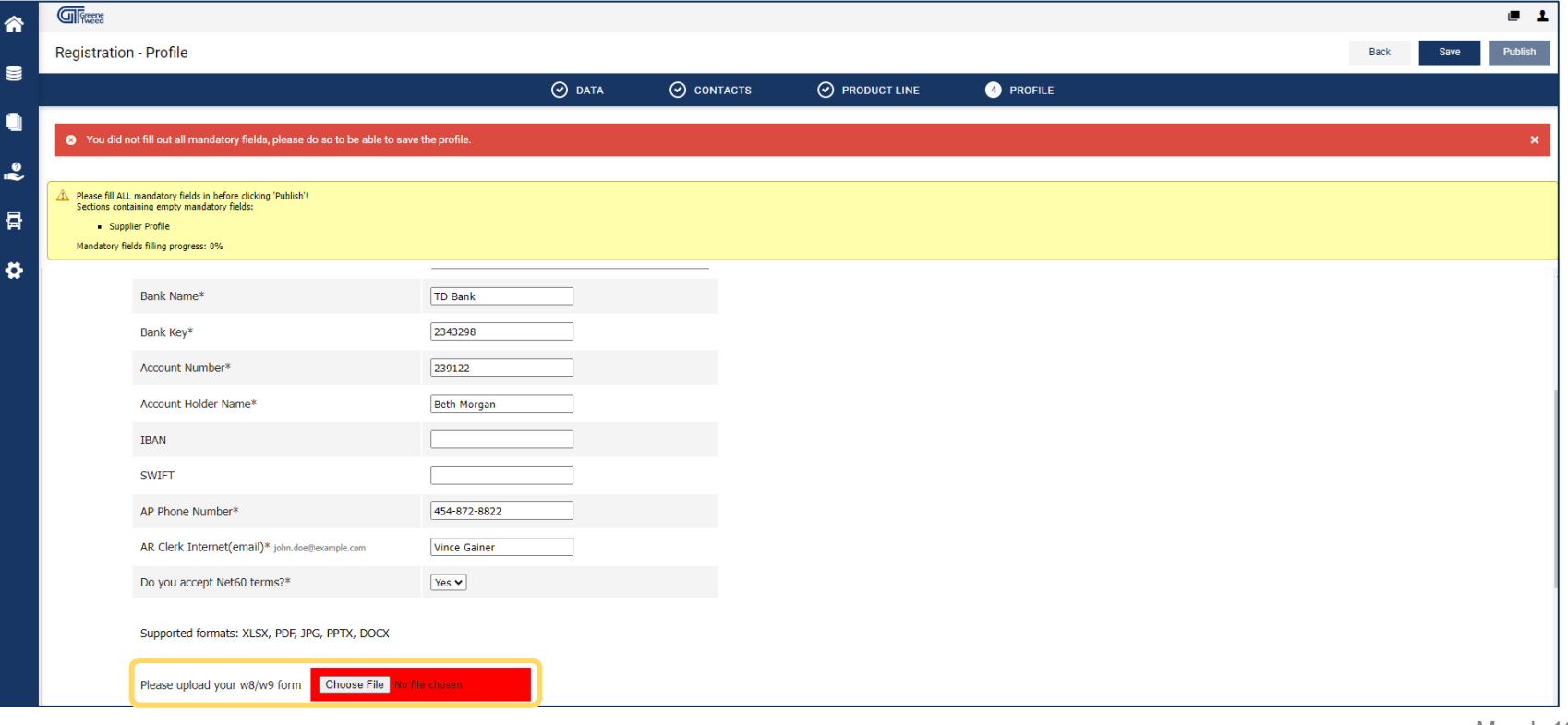

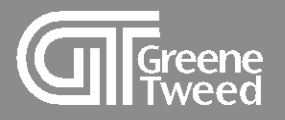

- **16** When all required fields have been populated and you have saved the information, the **Registration – Profile** screen will update.
	- Click **Publish**.

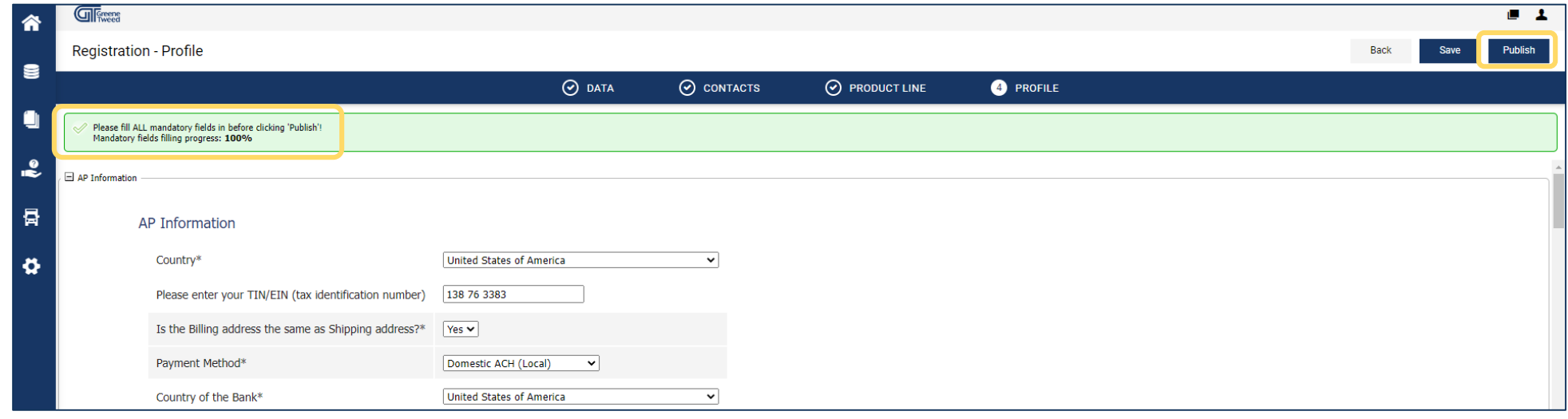

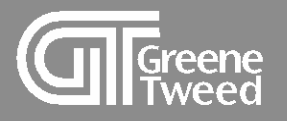

17 You will return to the Home screen and the message Your registration is currently being reviewed will appear.

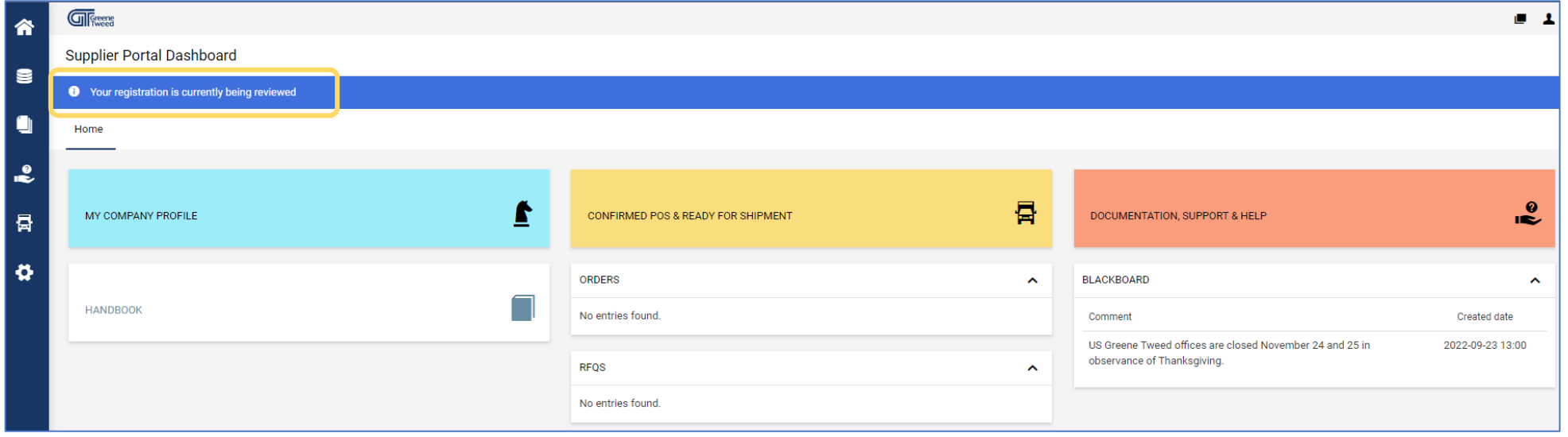

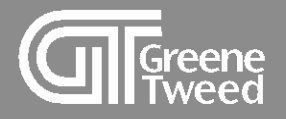

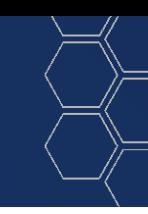

## 18 When the registration process is complete, an email notification will be sent to you.

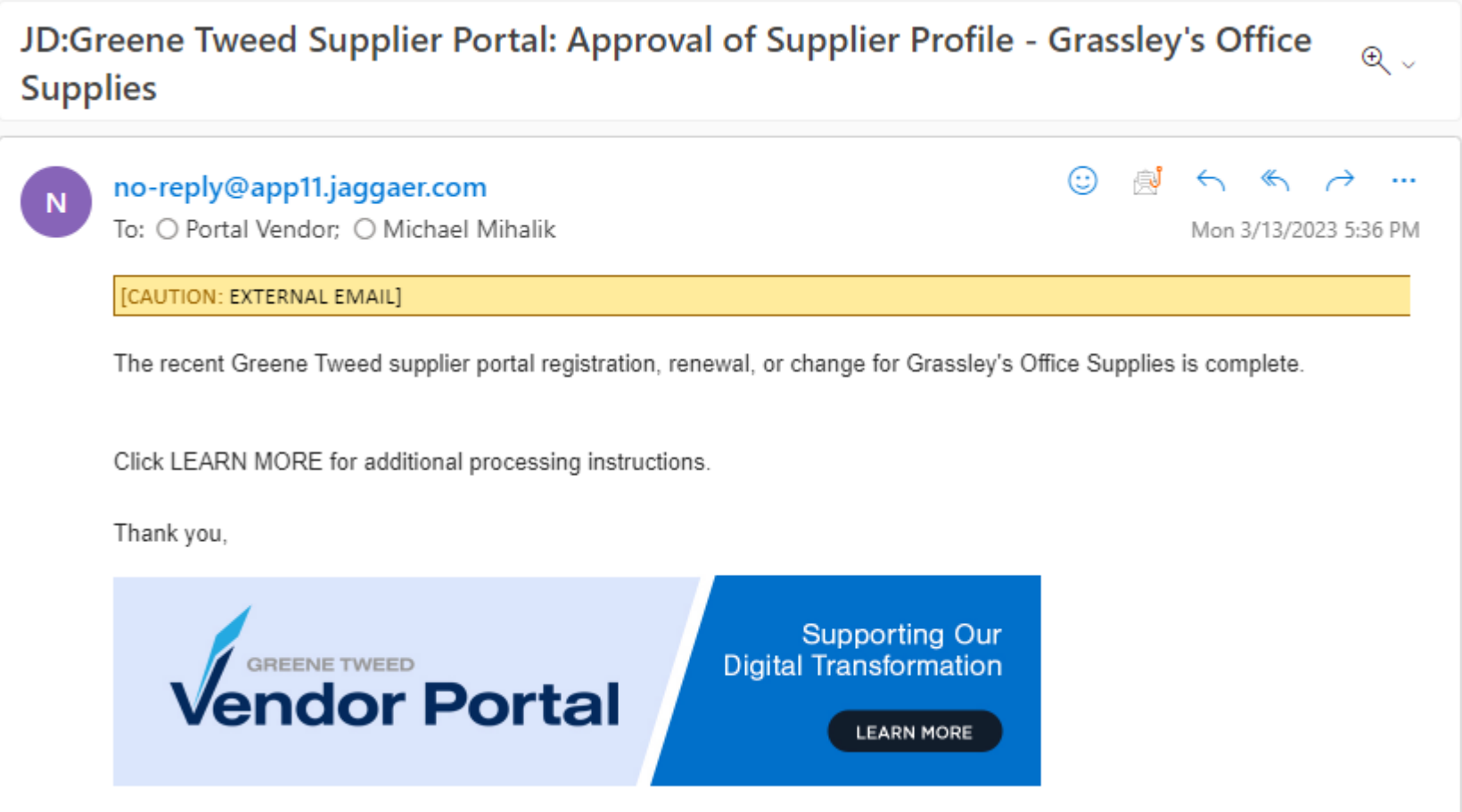

<span id="page-25-0"></span>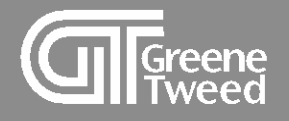

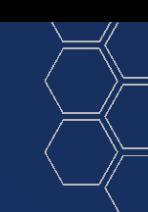

# 4 Account Settings

Use account setting to maintain user preferences, such as, date format, time zone, and currency.

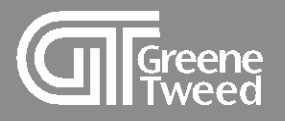

**1** In the upper right corner of the **Supplier Portal Dashboard**, access **Account Settings**.

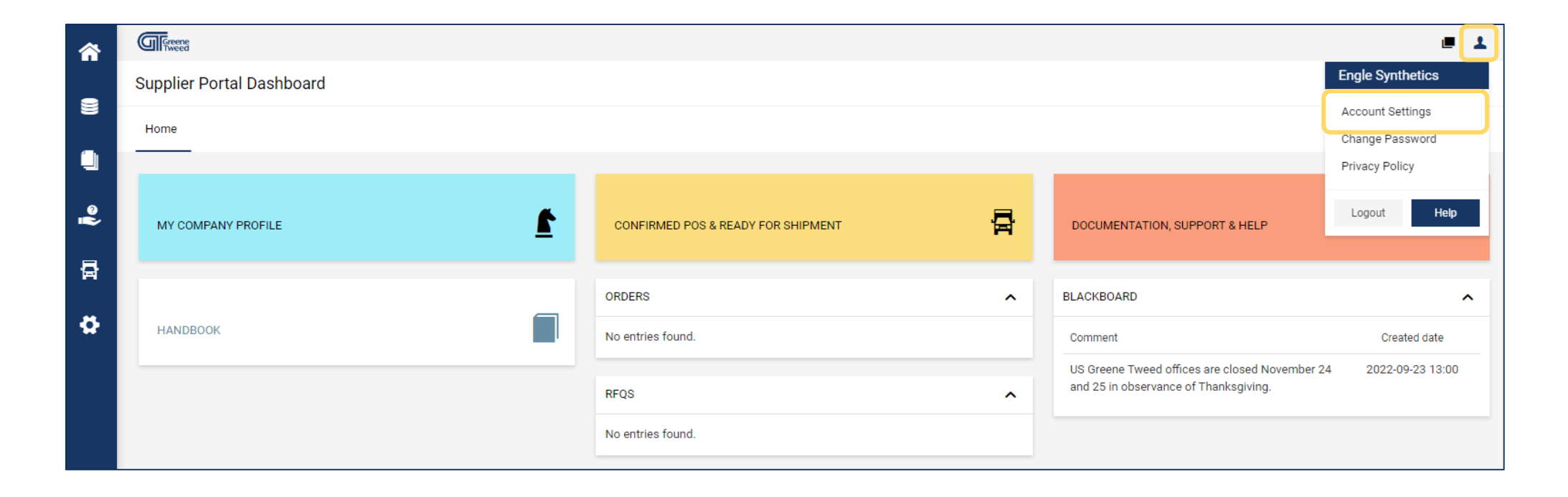

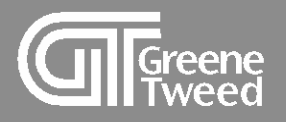

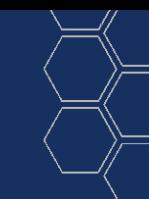

- **1** The **User Data** screen will appear.
	- Scroll down, review and update the highlighted fields as appropriate, and click **Save**.

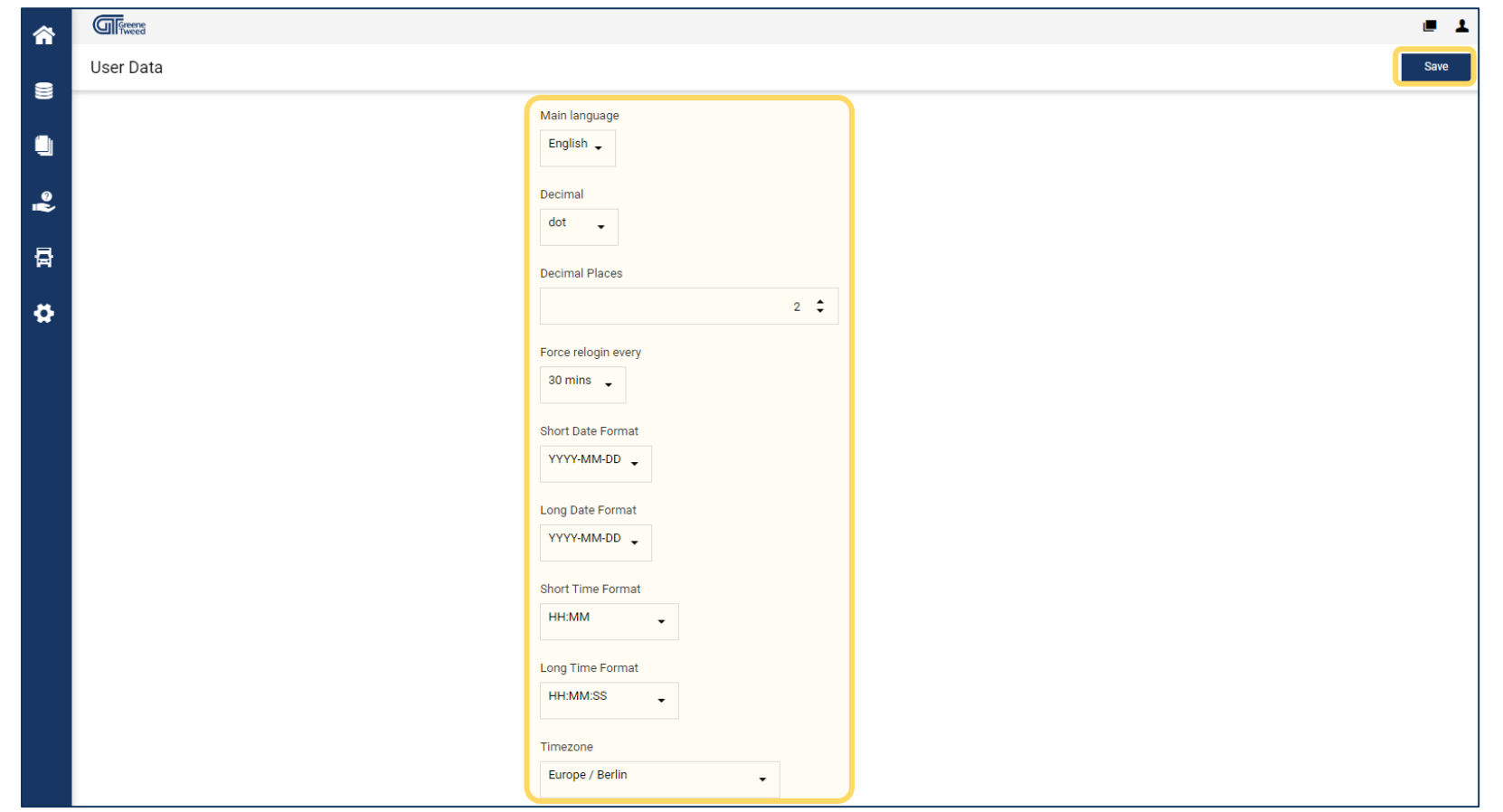

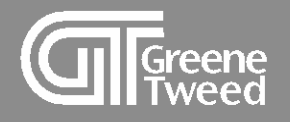

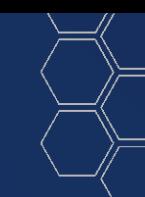

# The End